### **INSTRUCTIONS TO RENEW A RADON MITIGATION SPECIALIST CERTIFICATION**

Use the following link to access the online licensing system: **<https://dphregprograms.iowa.gov/PublicPortal/Iowa/IDPH/common/index.jsp>**

#### **These instructions assume you have already created an A&A account & set up your Profile**

**Page**. If you have not created an account, go back to the IDPH Regulatory Programs - RADON Page and follow the "How to create an account" instructions.

**NOTE**: You must use either **Google Chrome** or **Safari** when applying online.

For assistance with finding a username or resetting a password, contact the OICO Help Desk: 515- 281-5703 or 1-800-532-1174.

If you need assistance navigating the licensing portal after reviewing these instructions, contact the AMANDA System Support Team: 1-855-824-4357.

#### **STEP 1: SIGN IN**

Click **Sign In** on the portal home page.

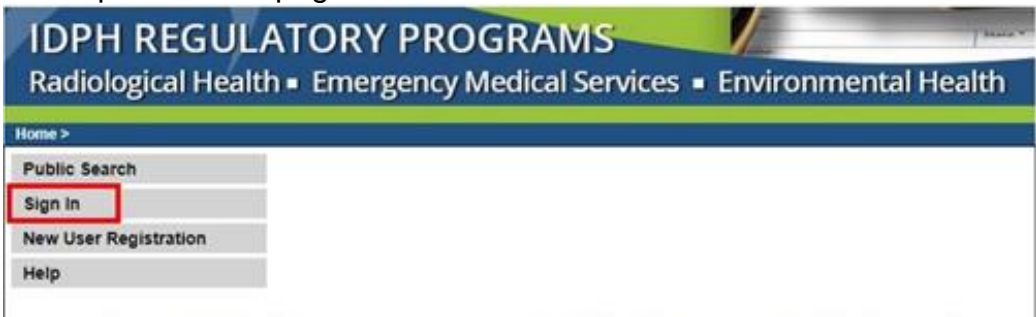

.

## **STEP 2: CONTINUE FROM THE PROFILE PAGE**

After signing in you will be taken to your **Profile Page**. **Review and Edit existing address information to reflect your current address.** When finished, click **Continue** at the bottom.

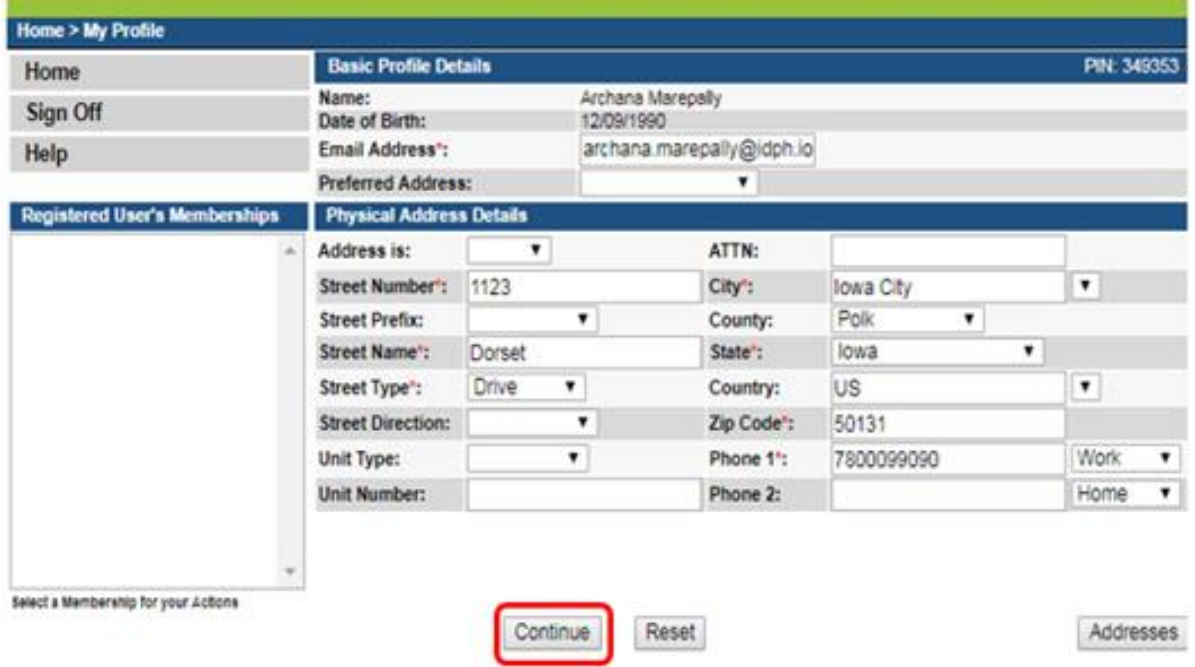

## **STEP 3: RENEW A PROGRAM**

Next, you will be directed to the **My Programs** page. This is where you will renew your Measurement Specialist license. Click on the word **Renew**.

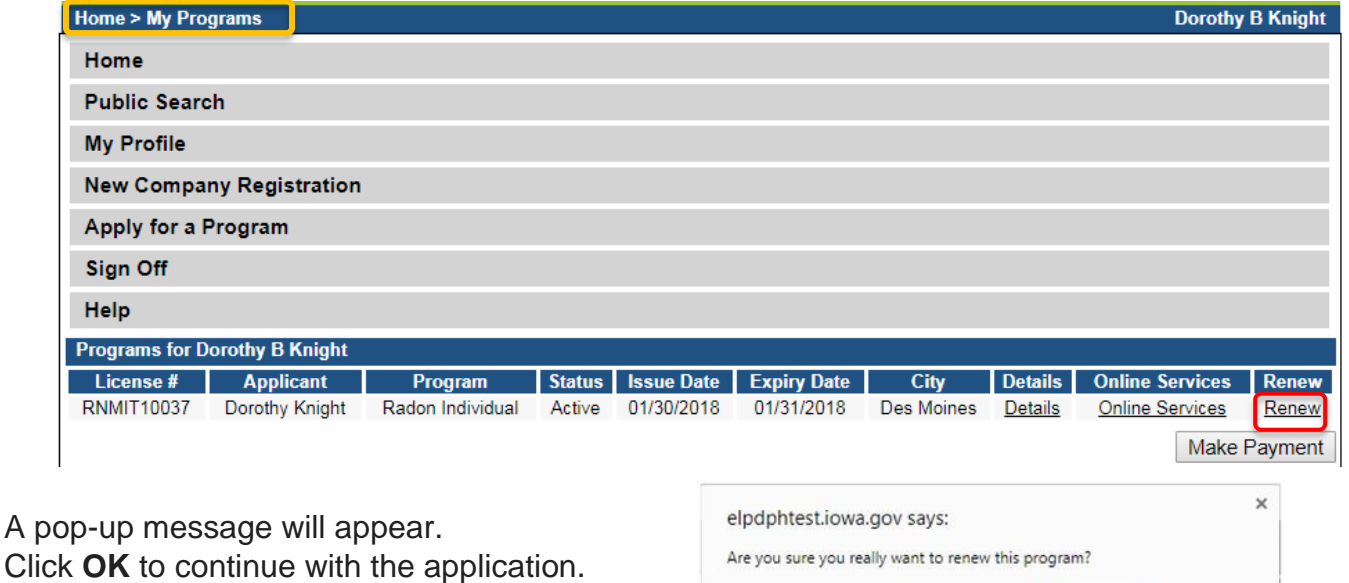

## **STEP 4: APPLICATION FORM**

The renewal application will appear on the next screen. Click **Expand All** on the right side of the **Application Form**. Questions with a red asterisk \* or highlighted are mandatory.

OK

Cancel

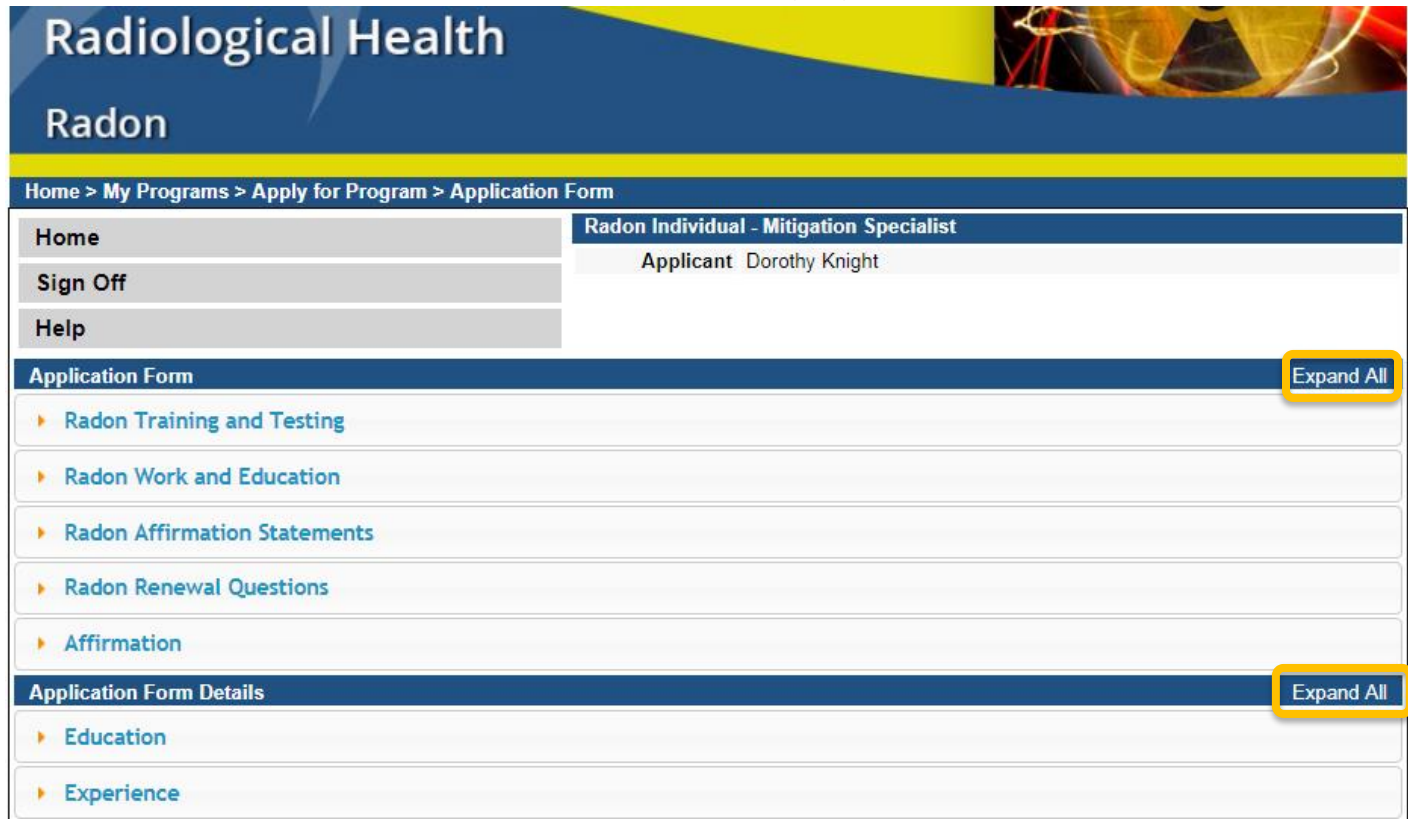

### **STEP 5: RADON TRAINING & TESTING**

These should be pre-filled as **Yes** for both questions. You may move on to the next field.

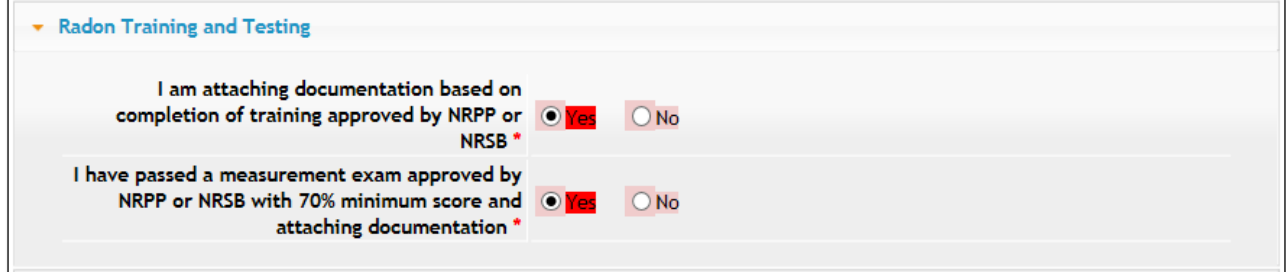

## **STEP 6: RADON WORK & EDUCATION**

This section will be prefilled with one of these three options. You may proceed to the next field.

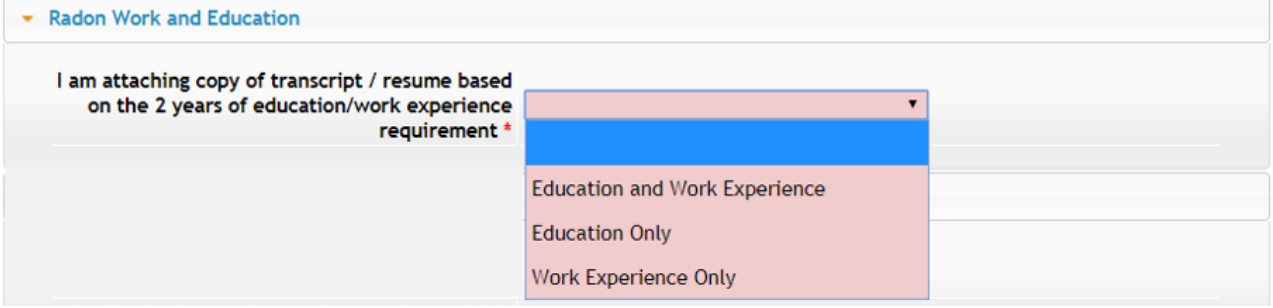

## **STEP 7: RADON AFFIRMATION STATEMENTS**

Answer the first 3 questions - the remaining questions will be pre-filled.

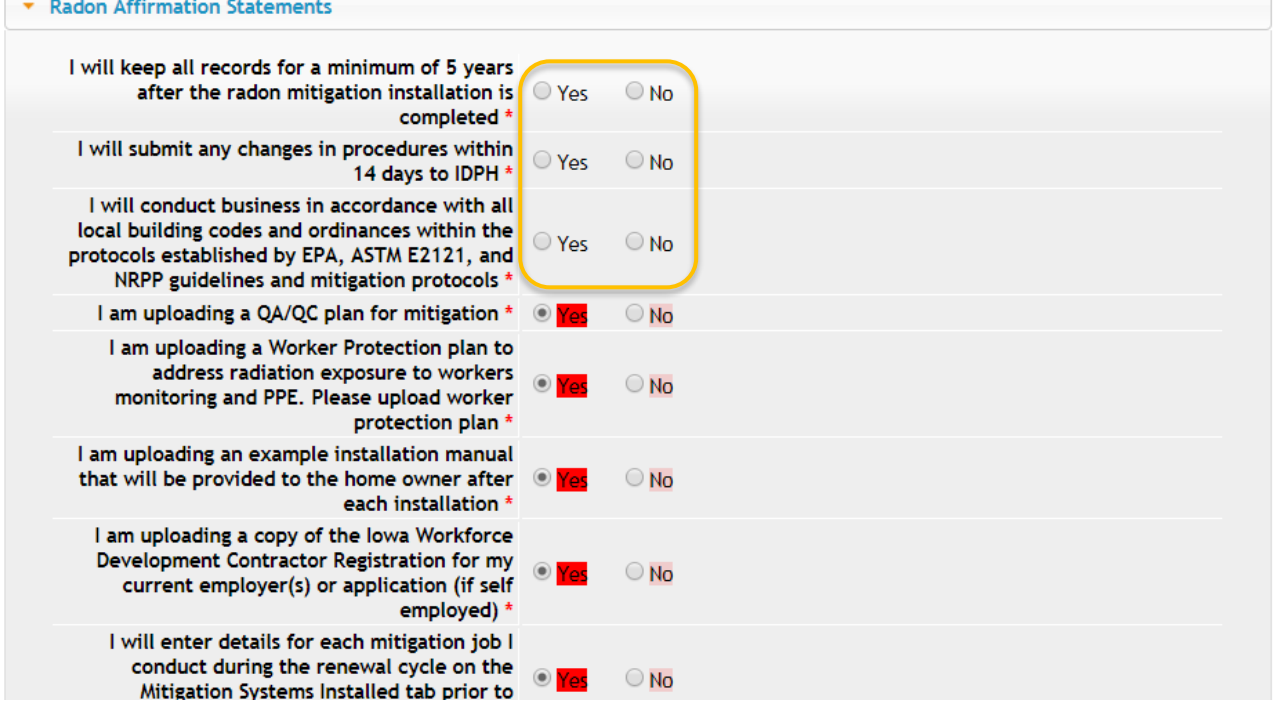

## **STEP 8: RADON RENEWAL QUESTIONS**

If you are due for your Continuing Education, answer "Yes" to the first question , enter your hours, & see Step 11 to add CE attachments. Your **biennium** date is your continuing education due date. NOTE: If you make any adjustments, such as changing Employer, select "Yes" to the final question.

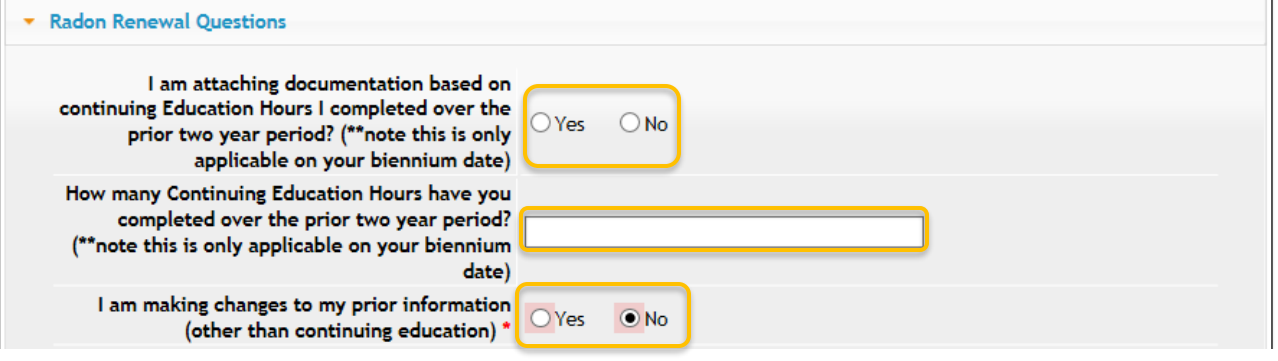

#### **STEP 9: AFFIRMATION**

Answer **Yes** or **No** to the following questions. If you answer **Yes** you must provide additional information in the text box proceeding the question. (You may be required to provide additional documentation in the form of an attachment.)

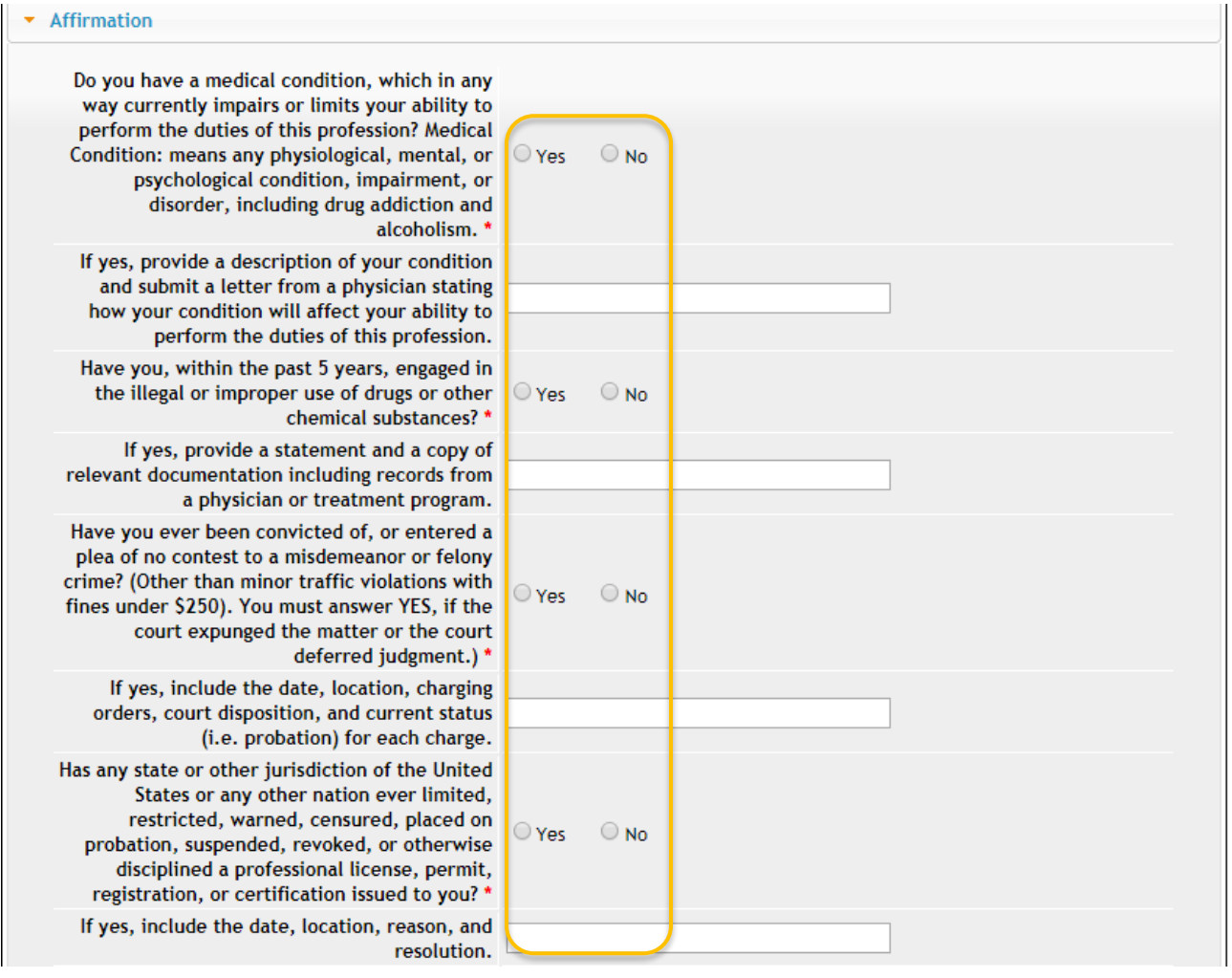

# **STEP 10: EDUCATION & EXPERIENCE**

This section will be pre-filled. Click **Continue** at the bottom of the page. (If you need to add attachments first, see Step 11.)

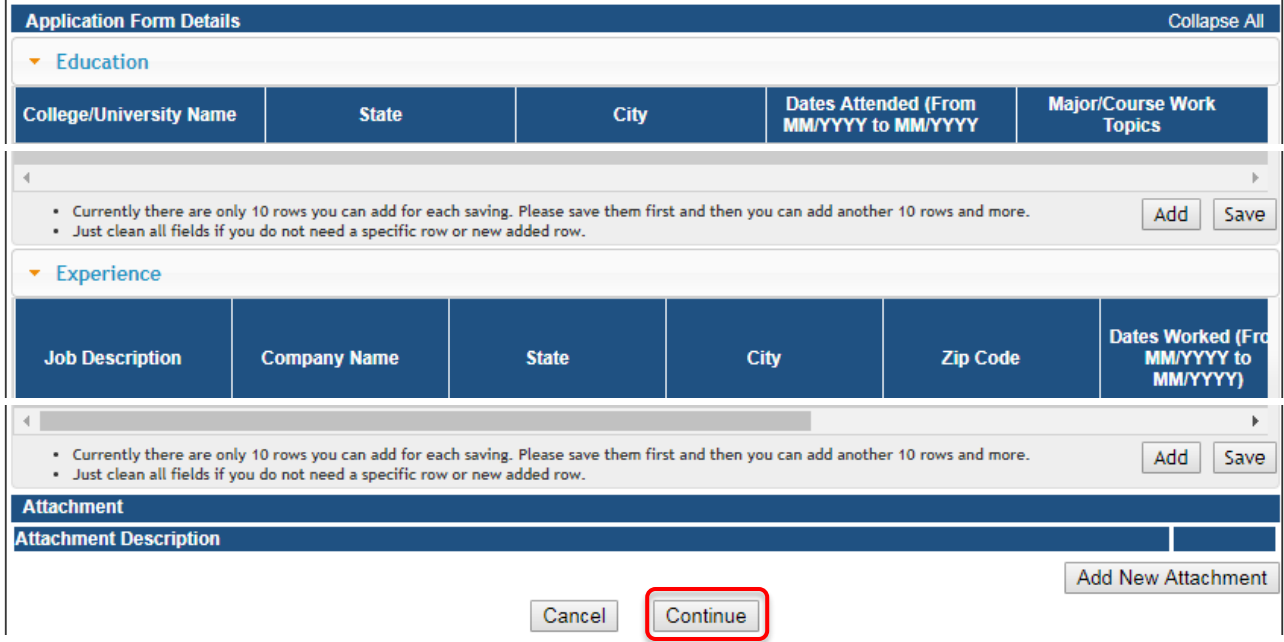

## **STEP 11: ADD ATTACHMENTS & CONTINUE**

To add any required documentation that has been requested, you will need to click **Add New Attachment**. Skip this step if you do not have any attachments to add.

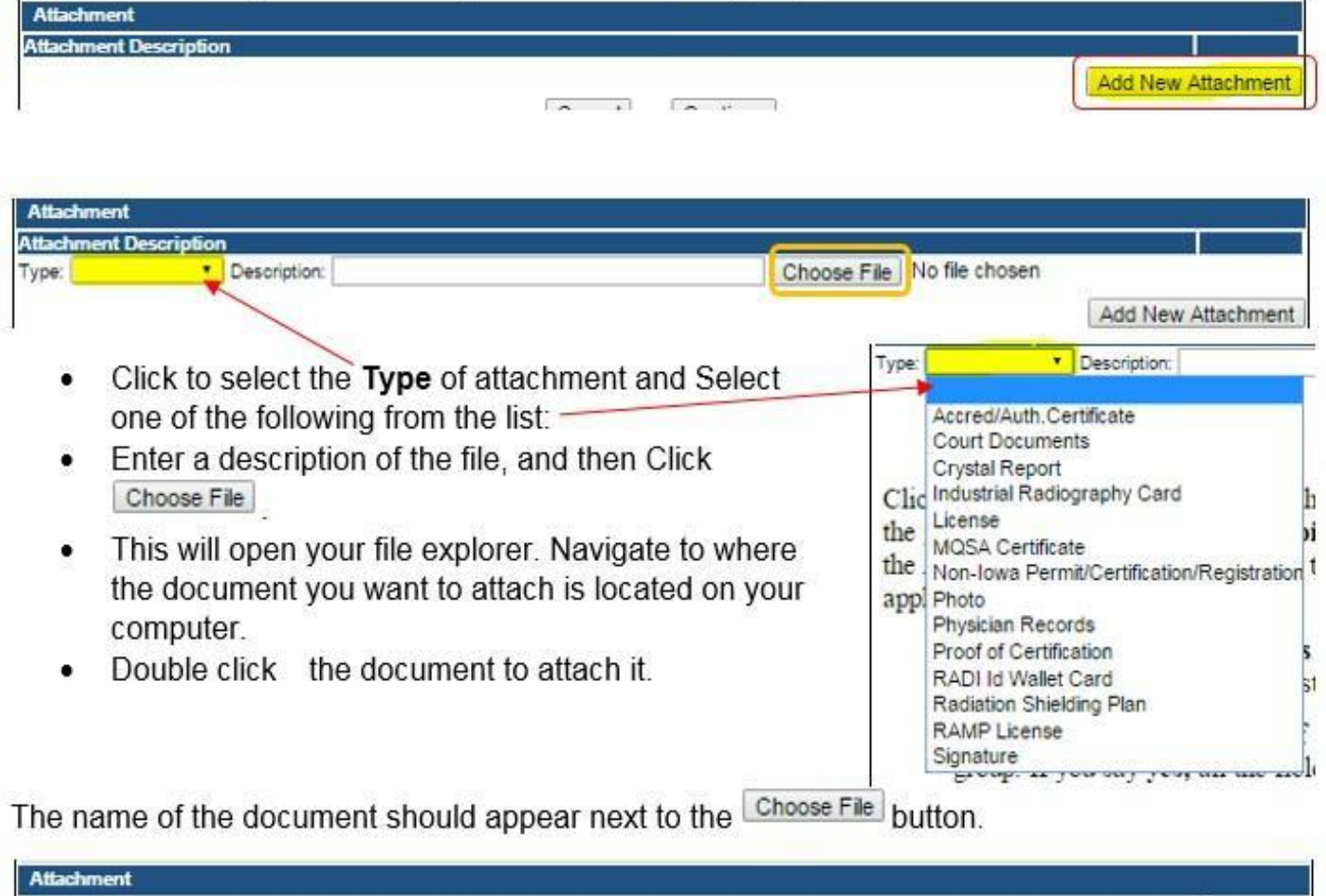

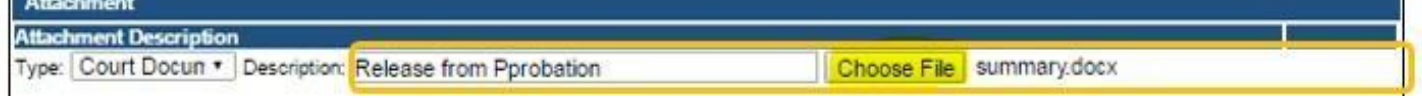

Continue this process for each document needing to be attached.

**NOTE:** If you attach a document in error, it cannot be removed by you. You will need to contact the IDPH Program staff to have it removed.

If you need to gather information, or add additional documentation, you can leave the application webpage and return later to complete or continue.

**DO NOT CLICK CANCEL** – this will void your entire application.

You must attach all supporting information before completing the application, or your application could be delayed or denied.

#### **WHEN ALL SECTIONS OF THE FORM ARE COMPLETE, CLICK CONTINUE.**

## **STEP 12: MITIGATION SYSTEMS INSTALLED**

Click **Add** and enter any mitigation systems installed that you have not yet reported online, then click **Save**. (Tip: do not add more than one line without saving – clicking **Save** after adding will ensure the data you entered is saved.)

Note: if this is your first year renewing, you will need to enter in all the mitigation systems you have done the previous year. If you did not install any system this year, select the checkbox shown.

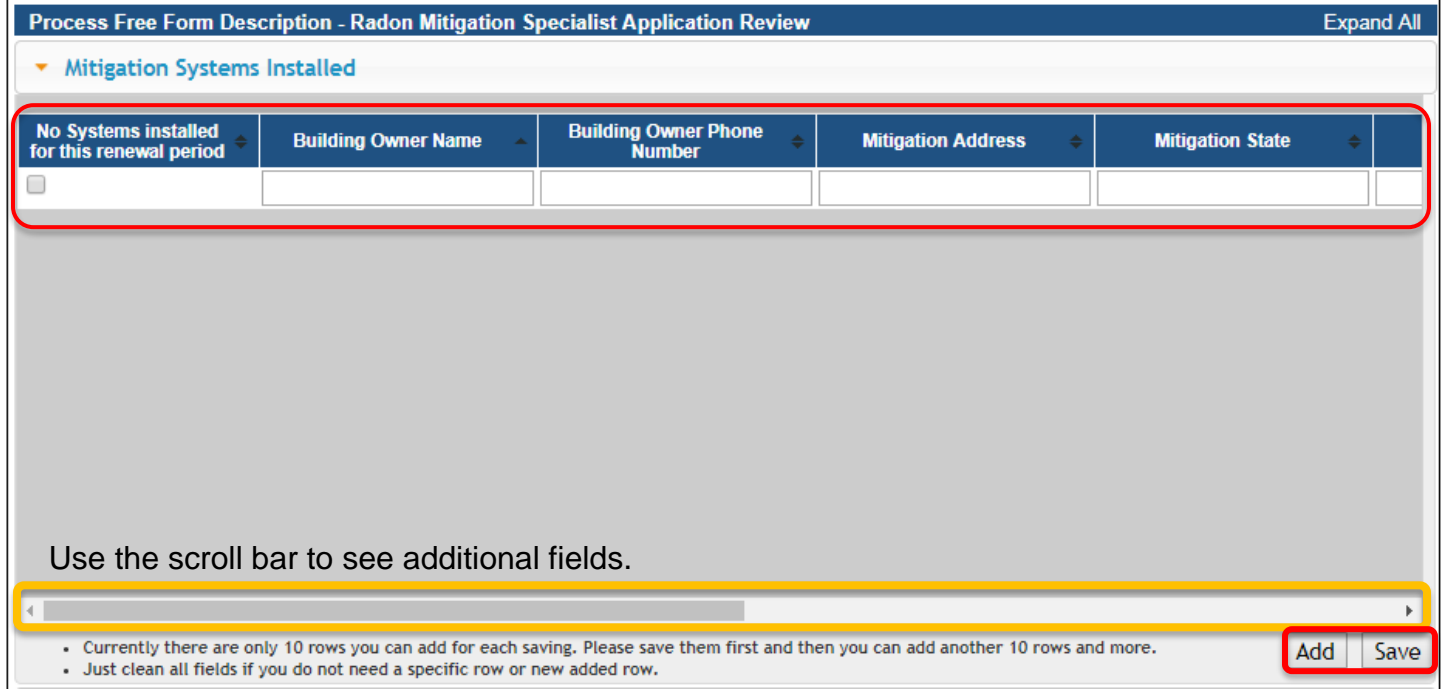

## **STEP 13: RDNI CONTACT LIST**

This section will be pre-filled. Please review the information to ensure we have your current employer on file. If the information that appears does not match, click "Removed thru Web" and then add a new employer. (Note: You will need to attach a QA/QC plan if you update this field.) To add new information, click **Add** and enter the contact details, then click **Save**.

When you have finished reviewing/editing, click **Continue** at the bottom of the screen.

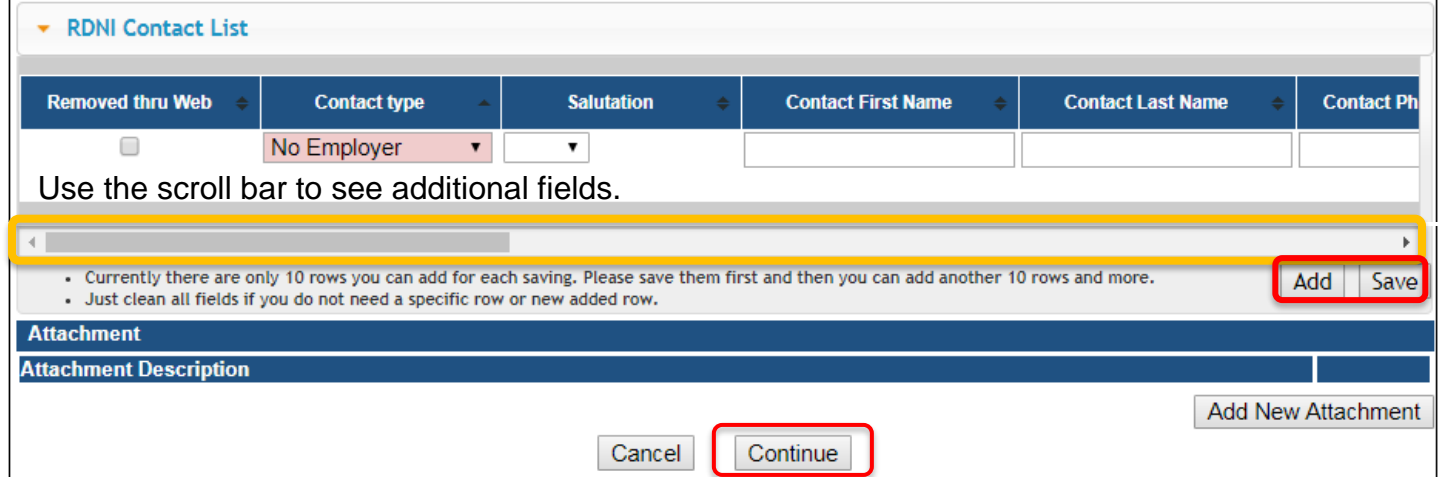

## **STEP 14: TERMS AND CONDITIONS**

Check the box as shown to agree to Terms and Conditions and click **Continue**.

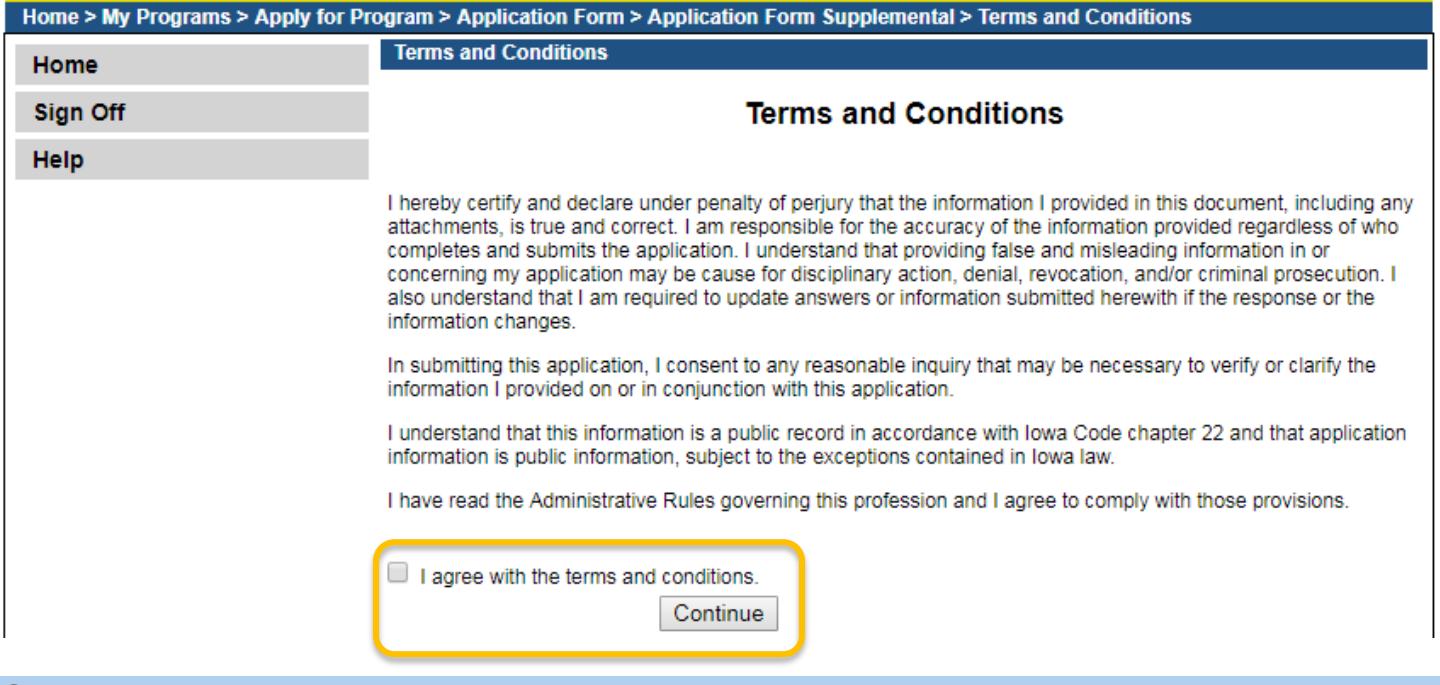

### **STEP 15: PAYMENT**

To make a payment, click **Pay Now** when you see the option. You will be directed to the payment system where you will enter your payment information.

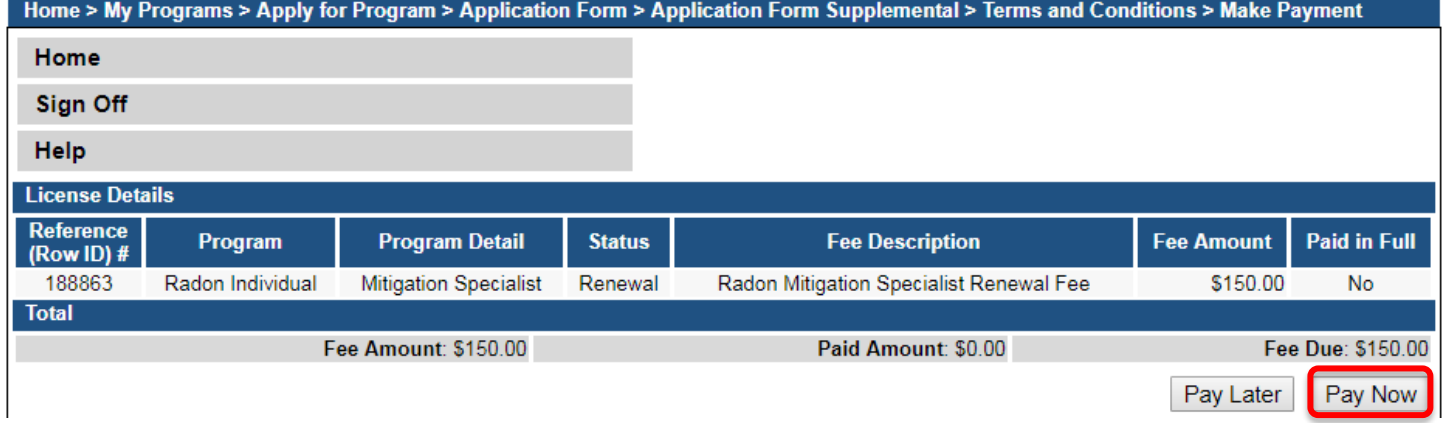

Click **OK** to proceed to the online payment system.

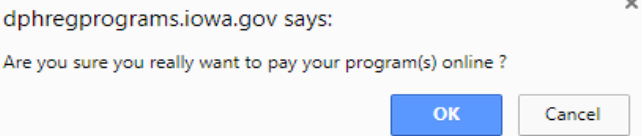